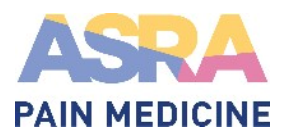

## **Updating Your Community Notifications**

Step 1: In the upper right corner, click on your profile icon and select "Account Settings" from the dropdown menu.

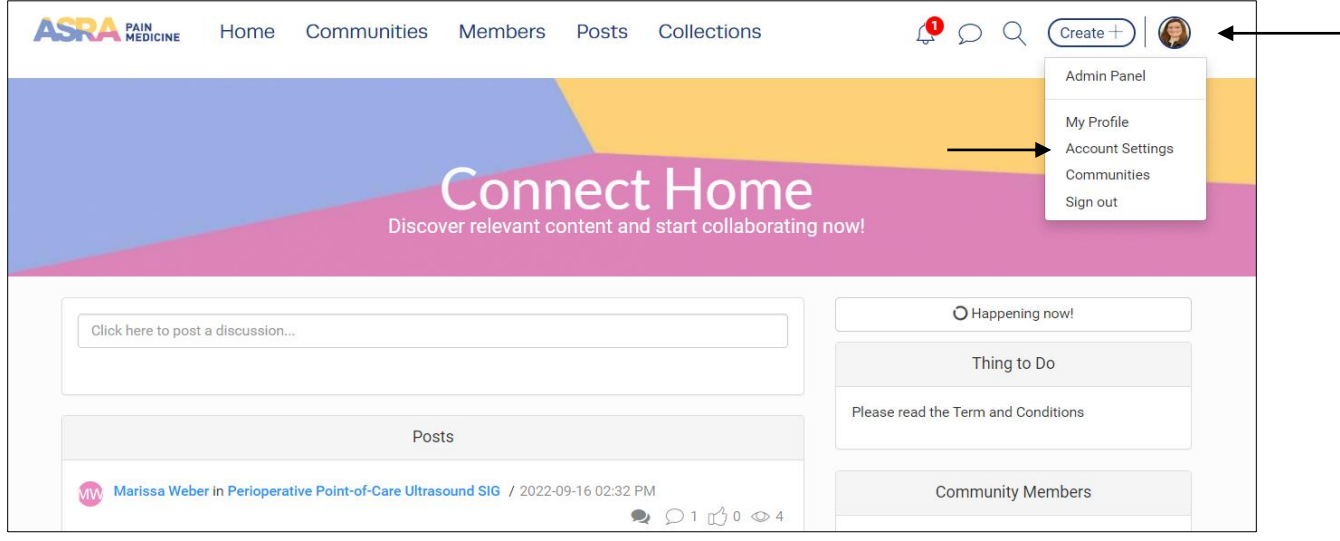

Step 2: On the next page, under personal settings, click on "Notification".

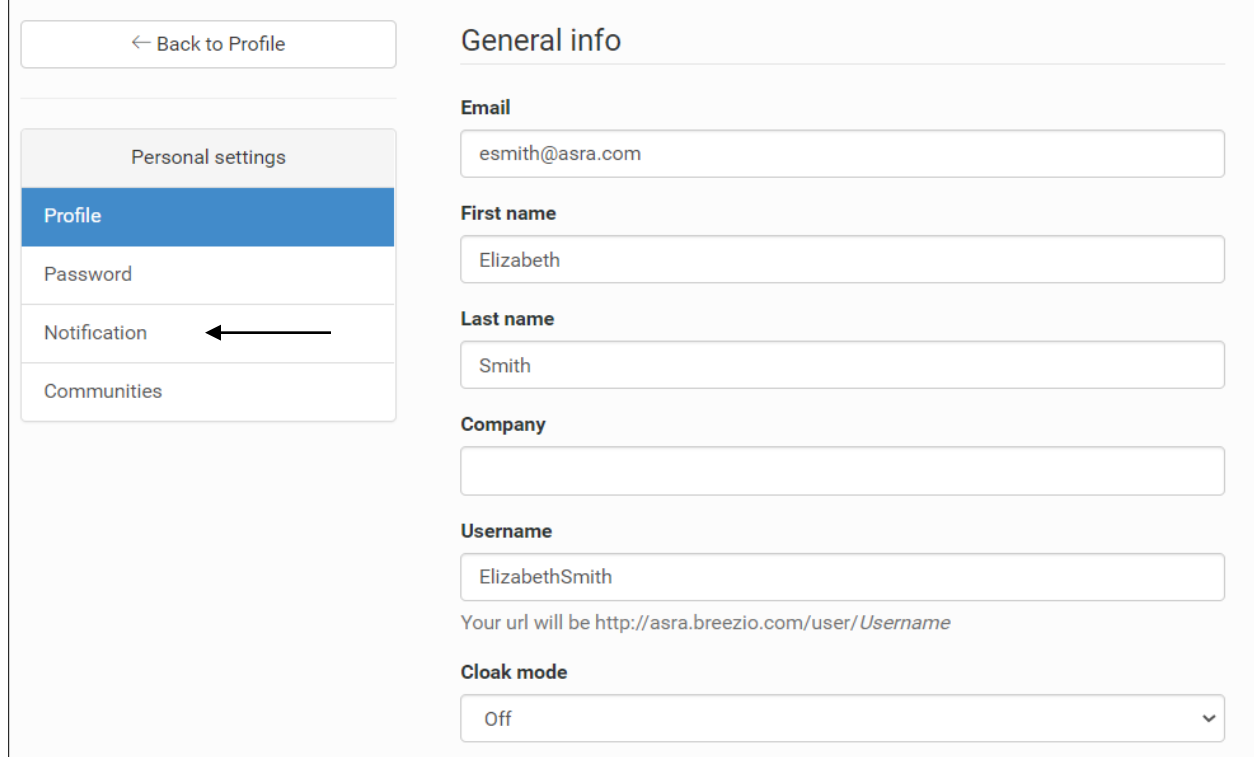

Step 3: Under "Manage Notifications" select your frequency preference for your email digest. Once your updates are made, select "save changes" at the bottom of the page.

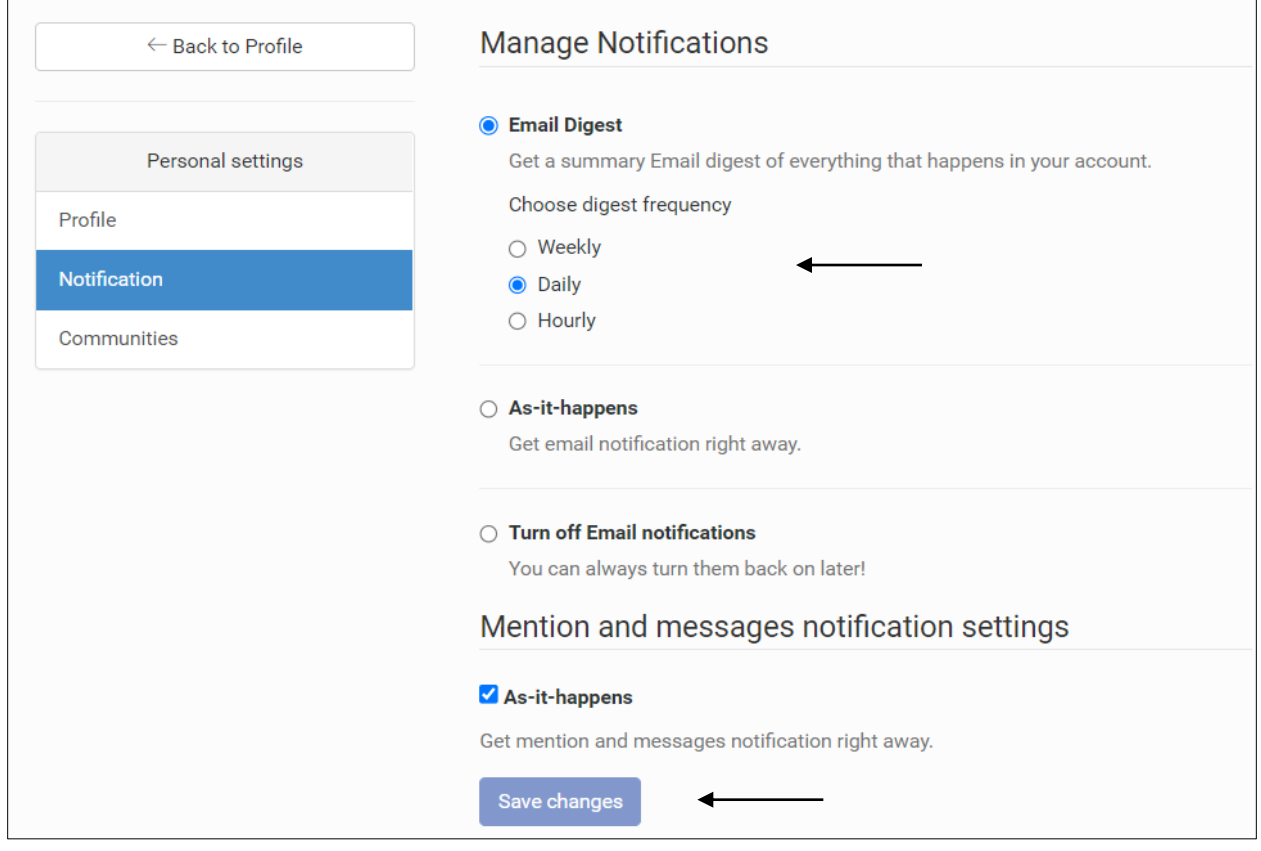